## **Step 3 – Layout – Part 1 - Remove Pictures in Home Page**

- **First is to change Header to No Header.**
- **After that is how to remove the Pictures on the Home page, which is a Section.**
- **If you don't have the Header, go to the 3rd page on this PDF file.**
- **Once you Choose the Recent Theme it shows Header from the other Theme. You click on Pages again.**
- **Then click on the drop down on the right of Header and click on No Header.**
- **Once complete, click on Build again.**
- **Next is what happens.**

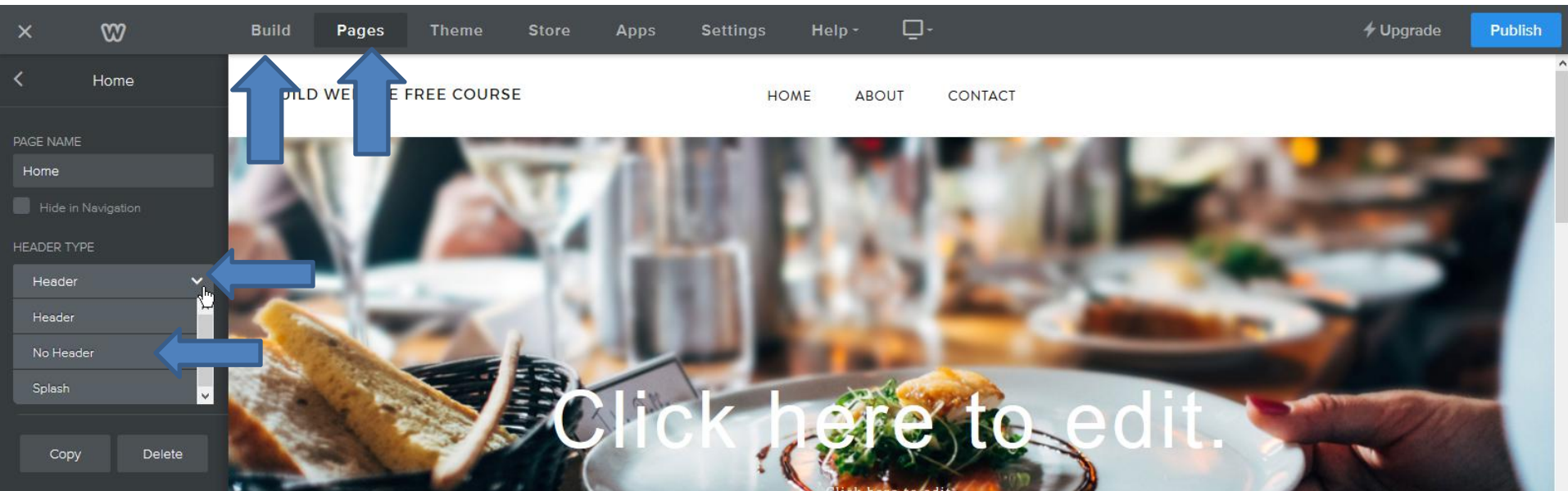

- **You don't see the Header and you see the pictures.**
- **Then click on above a picture and next is what happens.**

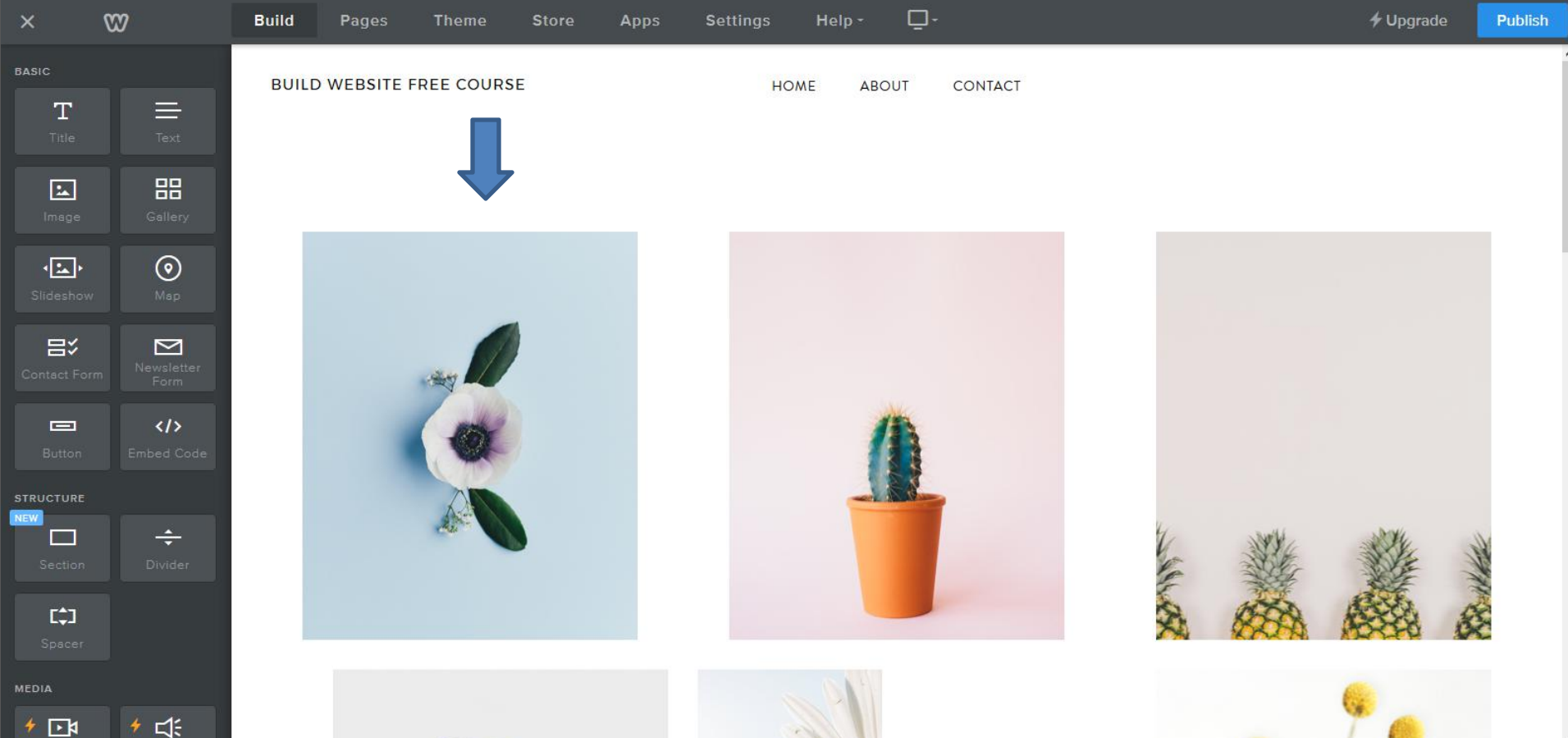

- **You then see Edit Background, Move, Delete.**
- **Edit Background is in Part 2 on-line training.**
- **Move is the same process that I will show you in another Step.**
- **Click on Delete and next is what happens.**

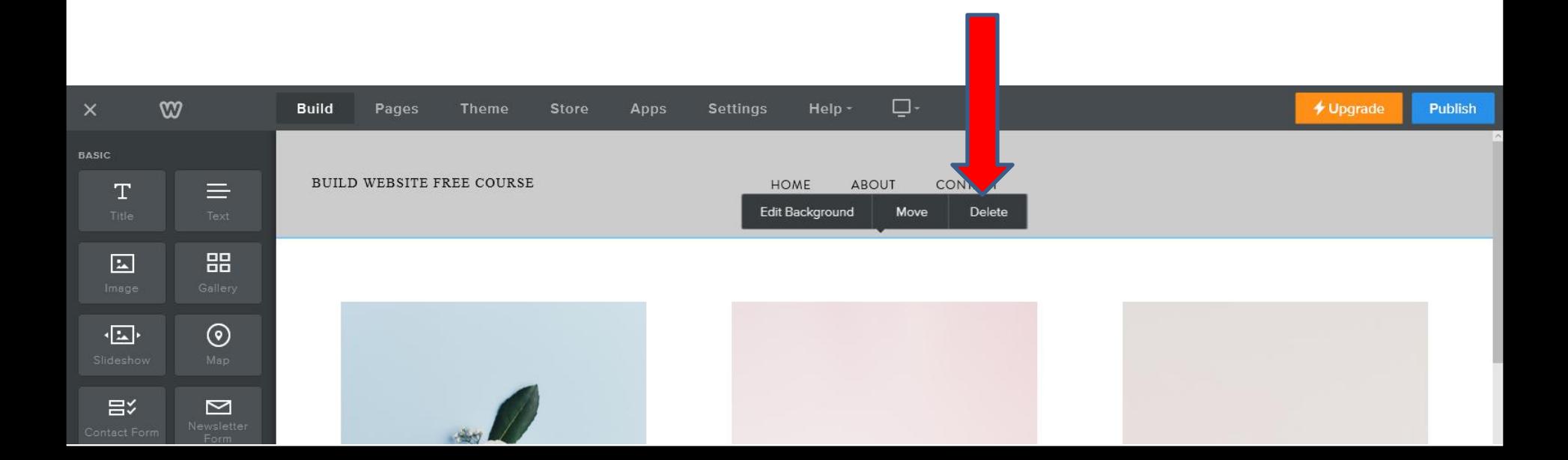

- **A new window Opens and it shows that Everything inside this section will be deleted.**
- **Then click on Delete.**
- **Next is what happens.**

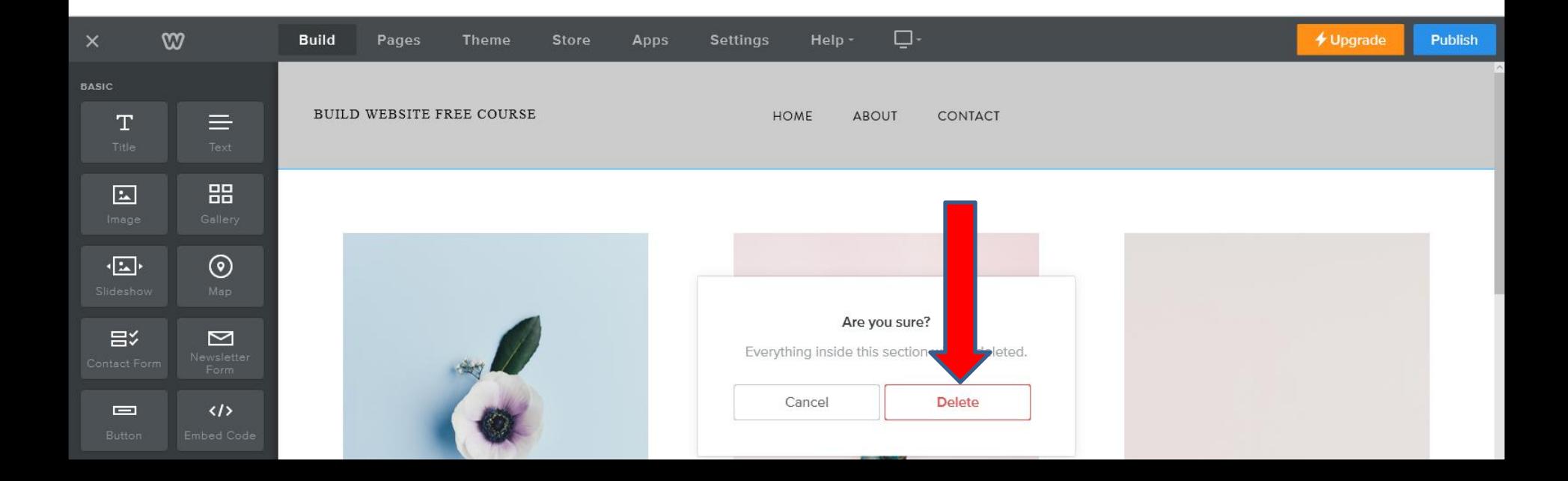

- **You see it deleted and you see just one Section.**
- **This is the End of Step 3 – Part 1.**

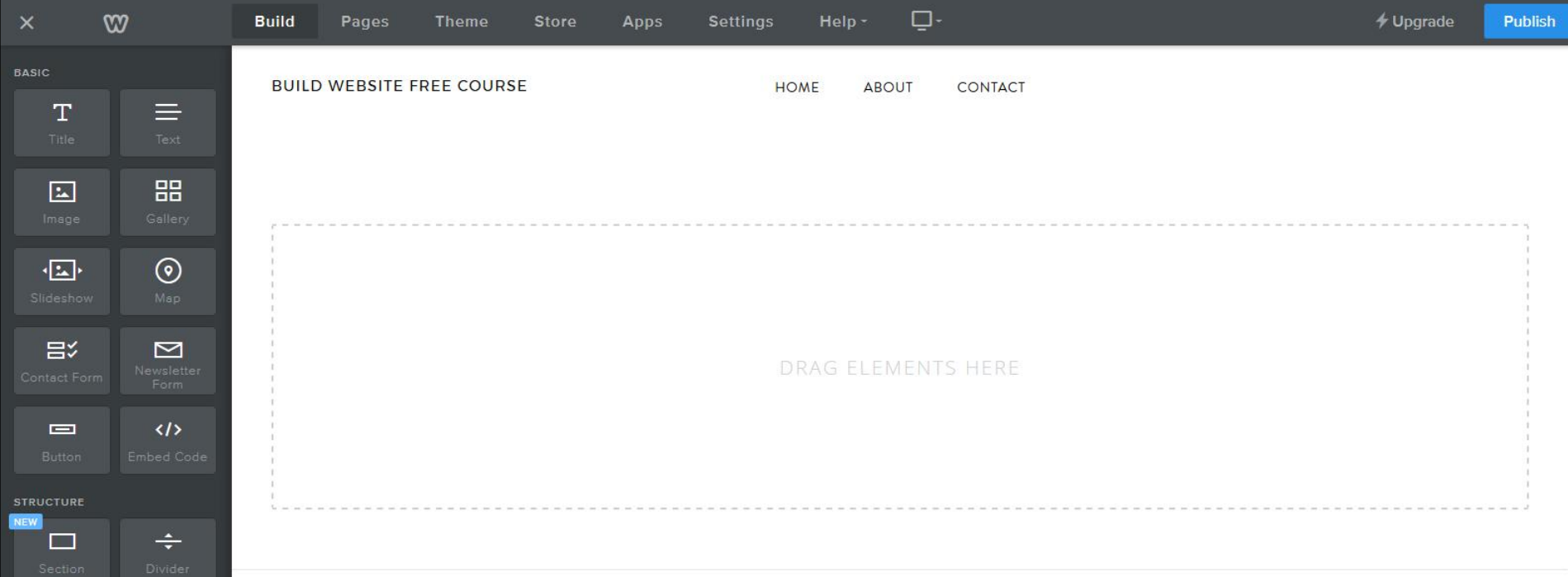